# uc3m Universidad Carlos III de Madrid

## OpenCourseWare

## **Database**

Lourdes Moreno López
Paloma Martínez Fernández
José Luis Martínez Fernández
Rodrigo Alarcón García

Lab demo 3 (Topic neo4j (3.4))

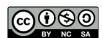

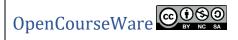

**Data Base** 

**Bachelor in Data Science and Engineering** 

Subject: Lab Demo 3 (Topic 3.4: neo4j)

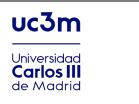

#### Part 1: Install Neo4j Desktop

## 1.1. Download neo4j from its official website

https://neo4j.com/download-neo4j-now/?gclid=CjwKCAiAp8iMBhAqEiwAJb94z wMGTSGiaS3kzti7et9ZEiMf ZoMbzHydwN33Hvax60PC07IPh0HRoCWd00AvD BwE

## 1.2. Open the Neo4j Desktop installer

Install Neo4j Desktop. Proceed to Install

## Part 2: Launching Neo4j Desktop

#### 2.1. Authorize the Desktop App

Copy the Desktop activation key from the box at the top of this page, and paste it into the Activation Key box in the Desktop App (see figure 1 and 2).

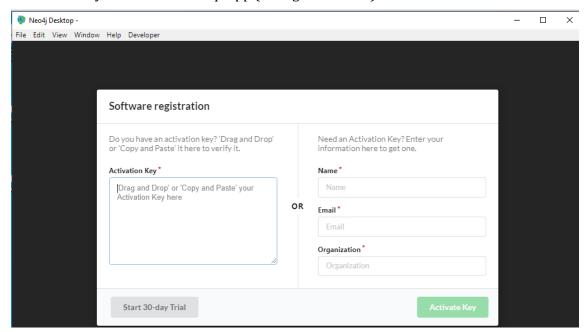

Figure 1

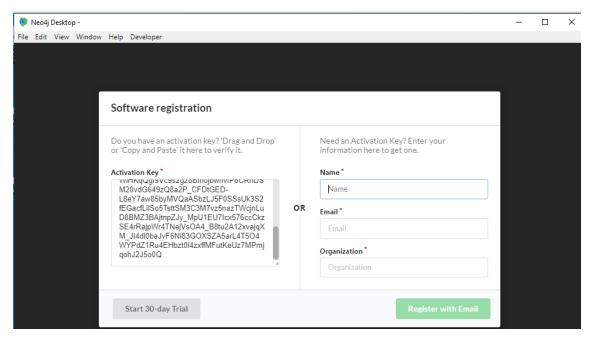

Figure 2

#### 2.2. Create and start a Database

Click the "Add Graph" button (see Figure 3).

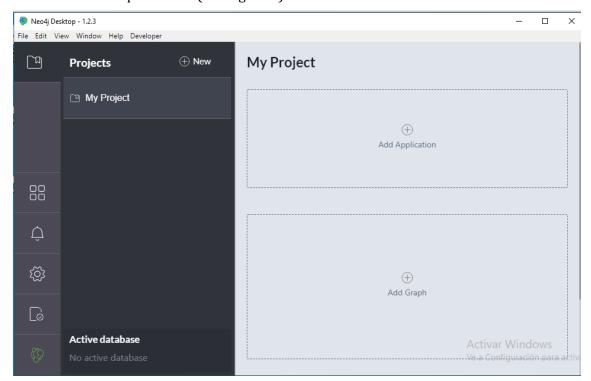

Figure 3

This will turn into two blue buttons. Click the one labeled, "Create a Local Graph." (see Figure 4)

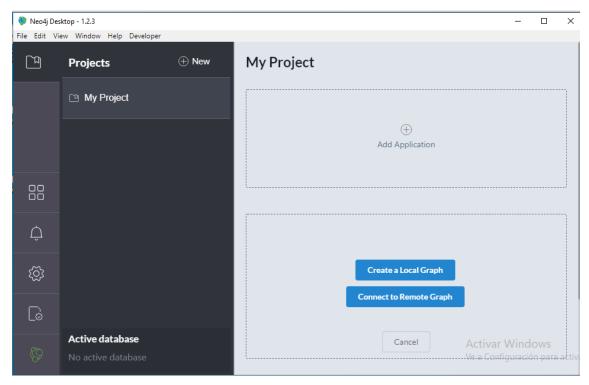

Figure 4

Enter the password of your choice in the "Set Password" field. Then, click the blue button labeled "Create." (see Figure 5)

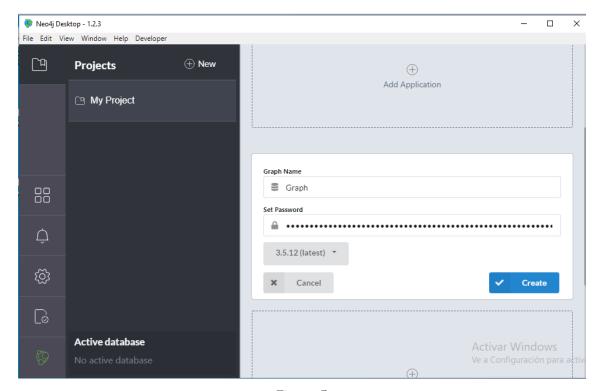

Figure 5

The "Create" button will soon be replaced by a "Start" button. Click it. (see Figure 6, Figure 7 and Figure 8)

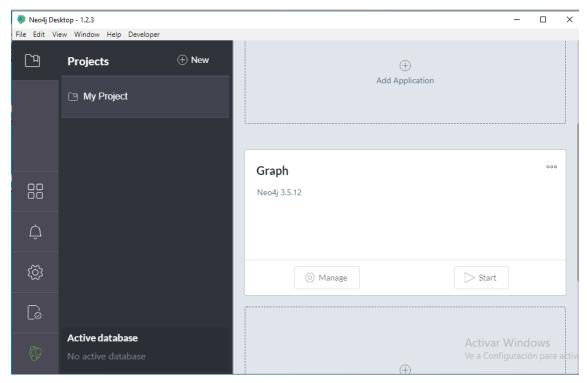

Figure 6

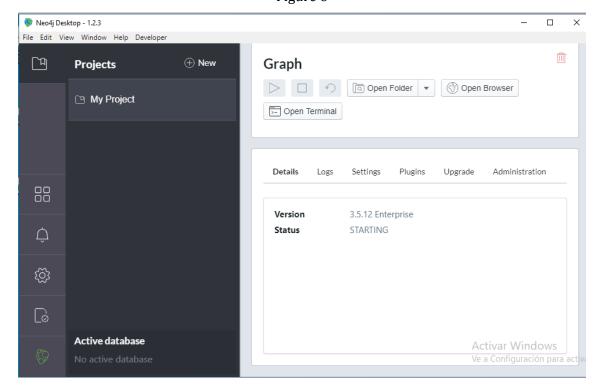

Figure 7

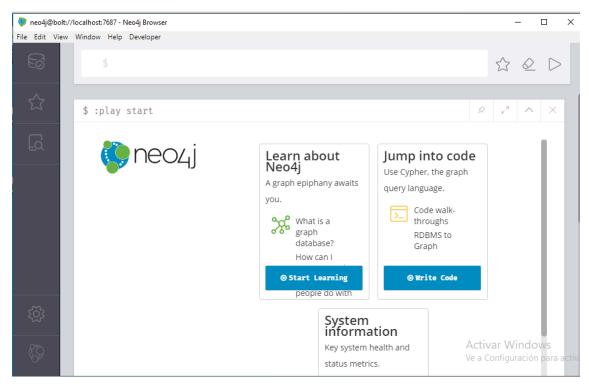

Figure 8

## 2.3. Open the Neo4j Browser

Once the database has started, click the "Manage" button. (see Figure 9)

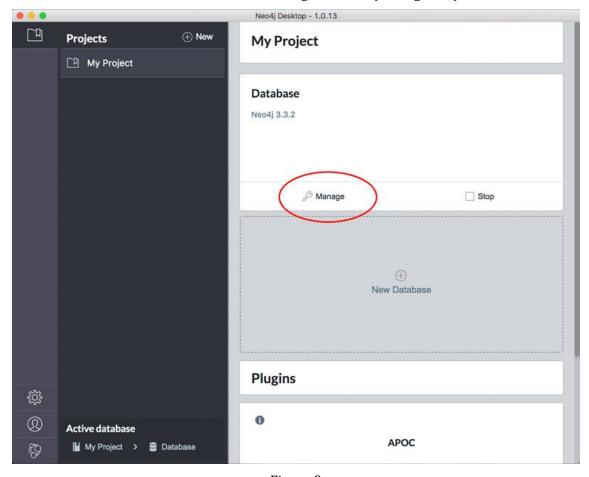

Figure 9

Click on the "Open Browser" button that will appear in the Database Management area. The browser will open in a new window, as shown below (See Figure 10 and Figure 11).

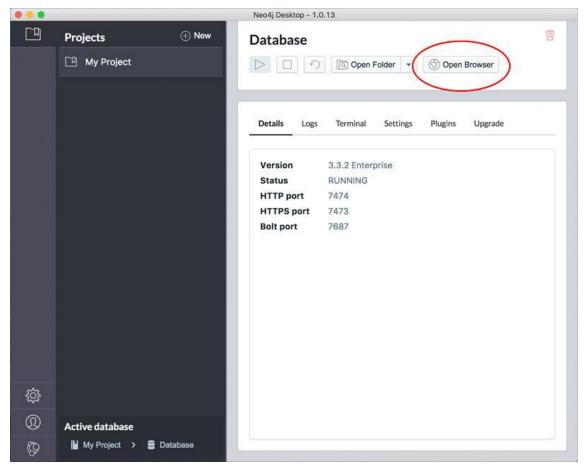

Figure 10

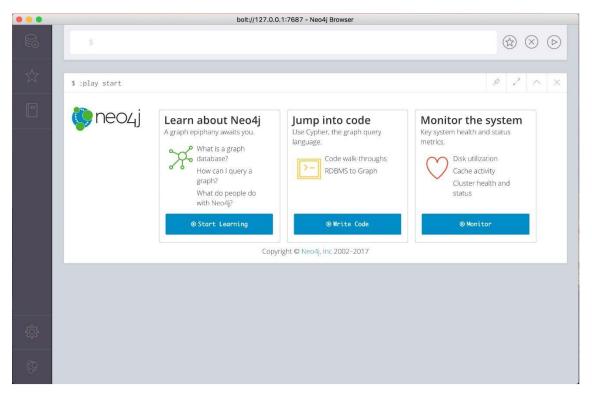

Figure 11

The Neo4j Browser is a tool for developers to explore their Neo4j database, execute Cypher queries and see results in tabular or graph form. You can even use the Browser to:

## Information of Neo4j Desktop User Interface Guide

https://neo4j.com/developer/neo4j-desktop/

## Neo4j Browser User Interface Guide

https://neo4j.com/developer/neo4j-browser/